# **Vyaire (CareFusion) Spirometry PC beknopte Handleiding**

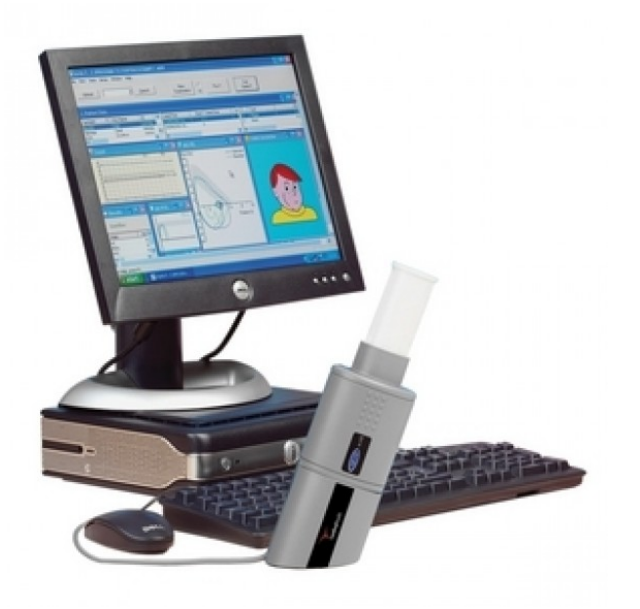

Amsterdam, februari 2022

Beste gebruiker,

U staat op het punt om longfunctie onderzoek te gaan uitvoeren met een spirometer van Vyaire (voorheen CareFusion), een spirometer welke uitblinkt in eenvoud en gebruiksvriendelijkheid, maar natuurlijk is het belangrijk dat u in staat bent om op een juiste wijze de spirometrie af te nemen en dat u kunt beoordelen of het meetsysteem juist functioneert.

Wanneer u nog hulp nodig heeft bent u van harte welkom op een van de vele door Medclass (het nascholingsinstituut van Boehringer Ingelheim) georganiseerde geaccrediteerde nascholingen en is te vinden via [www.medclass.nl\).](http://www.medclass.nl/)

In deze beknopte handleiding wordt uitgelegd hoe de spirometer van CareFusion is in te stellen en te gebruiken. Ook wordt uitgelegd hoe de spirometer te controleren op een juiste werking. De complete handleiding van de fabrikant vindt u na openen van het Spirometrie PC programma in de *Menubalk* onder *Help*.

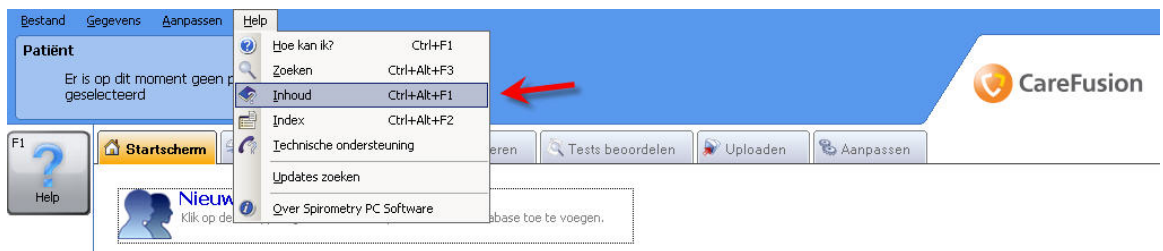

Veel plezier met het uitvoeren van de spirometrie en mocht u nog vragen hebben mail, of bel gerust!

Met vriendelijke groet,

**Jan-Willem van den Bos**, *Health Care Consultant Respiratoir*  jan-willem.van\_den\_bos@boehringer-ingelheim.com [mobiel: 06-515730880.](mailto:jan-willem.van_den_bos@boehringer-ingelheim.com) 

**Jos Brouwers**, *Health Care Consultant Respiratoir* jos.brouwers@boehringer-ingelheim.com [mobiel: 06-55697992](mailto:jos.brouwers@boehringer-ingelheim.com) 

**Jim Kuschel***, Health Care Consultant Respiratoir*  Jim.kuschel@boehringer-ingelheim.com [Mobile: 06-34069966](mailto:Jim.kuschel@boehringer-ingelheim.com) 

**Johan Rodenburg**, *Health Care Consultant Respiratoir* johan.rodenburg@boehringer-ingelheim.com [mobiel: 06-53167496](mailto:johan.rodenburg@boehringer-ingelheim.com) 

Boehringer Ingelheim bv Basisweg 10 1043 AP Amsterdam The Netherlands Telephone: +31 (0)72 5662424

#### Hoofdstuk 1 **Opstarten**

- 1. Aansluiten Spirometer op computer
- 2. Opstarten software *CareFusion Spiromety PC*
- 3. (eenmalig) aanmaken database
- 4. Een patiënt toevoegen
- 5. Corrigeren ingevoerde patiëntgegevens

#### Hoofdstuk 2 **Instellingen**

- 1. Afdrukinstellingen
- 2. Spirometrie-instellingen
- 3. Instellen Spirometrische indices
- 4. Algemene instellingen

#### Hoofdstuk 3 **Uitvoeren spirometrie**

- 1 Patiënt aanmaken, of bestaande patiënt selecteren
- 2 Start Nieuw onderzoek
- 3 Bepalen herhaalbaarheid
- 4 Beëindigen meetfase spirometrie
- 5 Spirometrie na luchtwegverwijding
- 6 Afdrukken verslag
- 7 Beëindigen CareFusion Spirometrie PC

#### Hoofdstuk 4 **Schermindeling**

- 1. Onderzoeken
- 2. Kengetallen onderzoek (Testlijst)
- 3. Blaaspoging Weglaten/Opnemen
- 4. Flow-Volume curve (FVL)
	- a) Beste FVL
	- b) Alle FVL
	- c) Geselecteerde FVL
- 5. Volume- Tijd curve (VTG)
	- a) Geselecteerde VTG
	- b) Beste VTG
	- c) Alle VTG
	- d) Trend

#### 6. Analyse/ Samenvatting resultaten/ Opmerkingen onderzoek

### Hoofdstuk 5 **Kwaliteitscontrole**

- 1. Onderhoud spirometer
- 2. Kalibreren
	- Volumekalibratie met een ijkspuit
- 3. Periodiek onderhoud

#### Hoofdstuk 1 **Opstarten**

Spirometry PC Software is een PC applicatie die is ontworpen om data voor Spirometrie onderzoeken te verzamelen, beheren en te laten zien. Het is in staat om als interface met een aantal CareFusion apparaten te functioneren zoals Spiro USB, MicroLab en Super Spiro apparaten. Het is in staat om live-testen uit te voeren, data van apparaten te up loaden en kan deze resultaten grafisch weergeven zodat u de resultaten kunt uitprinten.

#### **1. Aansluiten Spirometer op computer**

De CareFusion spirometer is eenvoudig aan te sluiten via een van de USB-poorten van de computer. Vergeet niet de hardware-sleutel (*dongel*) via een USB-poort aan te sluiten, zonder deze *dongel* zal het programma niet opstarten. Een USB-hub kan wenselijk zijn wanneer de computer over te weinig USB-poorten beschikt.

#### **2. Opstarten software** *CareFusion Spiromety PC*

Wanneer Windows© is opgestart klikt u in het openingsscherm éénmaal met de linkermuisknop op het logo van *CareFusion Spirometry PC* om het programma te kunnen starten.

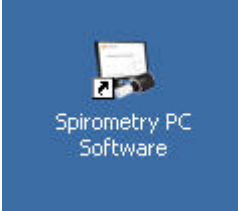

#### **3. (Eenmalig) aanmaken database**

De longfuncties worden opgeslagen in een database. Wanneer u voor het eerst met de spirometer gaat werken moet eerst een nieuwe database worden aangemaakt. Om een nieuwe database te starten klikt u in de *Menubalk* met de linkermuisknop achtereenvolgens *Bestand* > *Nieuwe database.*

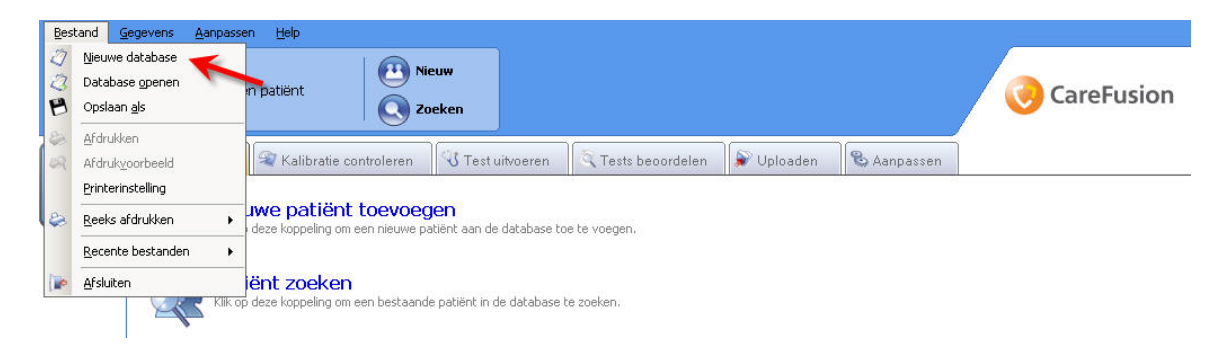

De nieuwe database geeft u een naam, bijvoorbeeld de praktijknaam. Vervolgens klikt u op *Save* om de database te activeren.

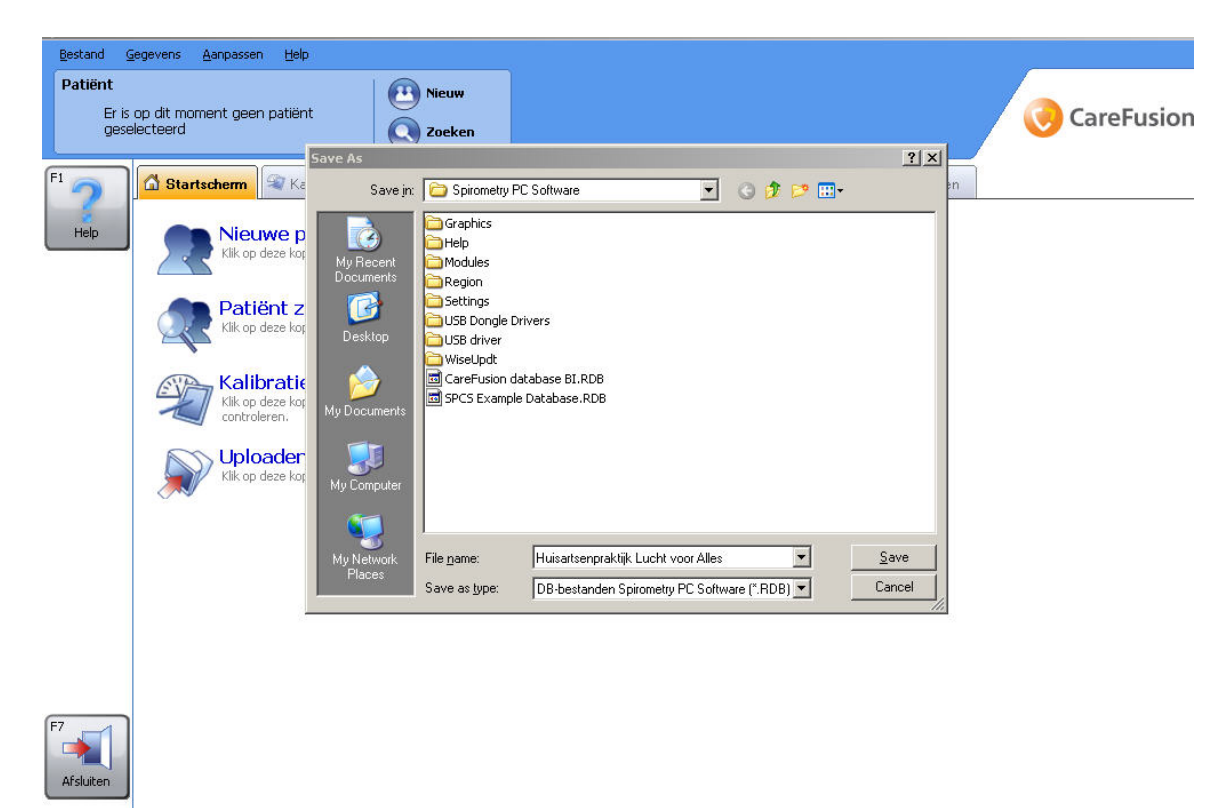

#### **4. Een patiënt toevoegen**

Er zijn meerdere manieren om een patiënt toe te voegen aan de database:

- 1. Via de *Menubalk* naar *Gegevens en Nieuwe patiënt toevoegen*.
- 2. Via hoofdscherm *Nieuw* aanklikken
- 3. Via hoofdscherm *Nieuwe patiënt toevoegen* aanklikken
- 4. Opstarten vanuit een HIS (relevante patiënt gegevens worden automatisch ingelezen)

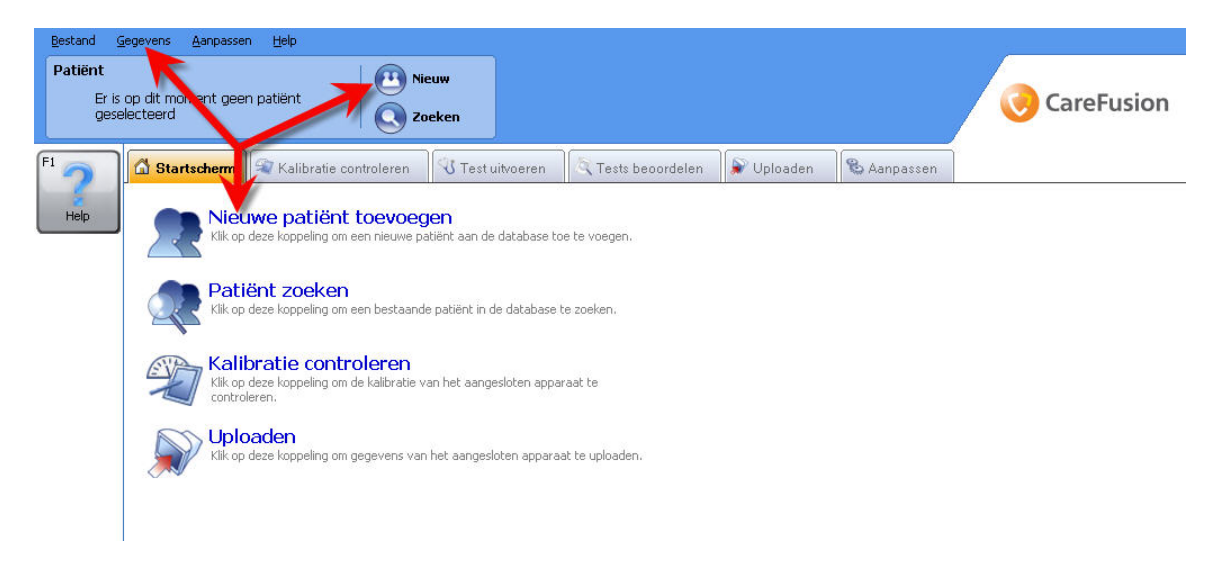

Wanneer niet via het HIS een spirometrie wordt opgestart vult de velden in met de benodigde gegevens, waarbij de velden met de rode asterix verplicht zijn. Een unieke *ID* is noodzakelijk voor iedere patiënt (bedenk een consequente ID-reeks). *Lengte*, *Leeftijd*, *Geslacht* en *Ras* bepalen de referentiewaarden.

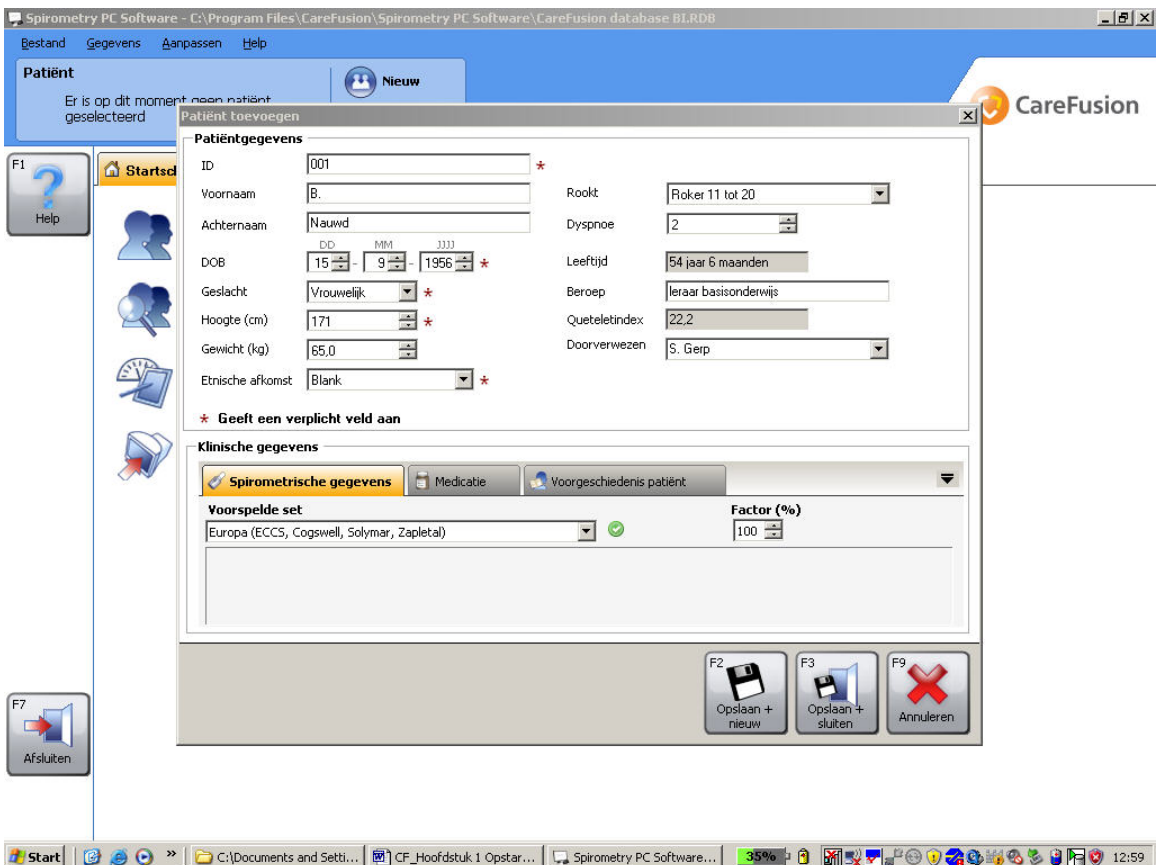

Het veld *Ethnische afkomst* geeft over het ras van de patiënt en wanneer met de GLI Quanjer(2012) referentie set wordt gewerkt, zal het aanpassen van het ras invloed hebben

op het berekenen van de referentiewaarden. Om een goede vergelijk te kunnen maken met wat 'normale' longfunctie is moet in het veld **Voorspelde set** gekozen worden voor *GLI Quanjer(2012).*

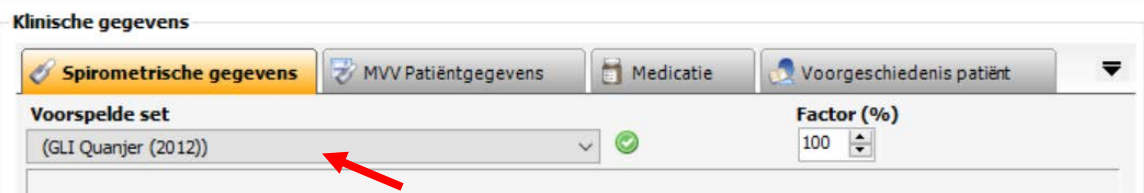

Stel *Ethnische afkomst* in op *Blank*, maar bij een patiënt van negroïde afkomst kiest u bijvoorbeeld voor *Niet-blank*, of *Afro-Caribisch*. Hierna worden de referentiewaarden wat lager gepresenteerd.

De overige velden geven aanvullende informatie over de patiënt. Bij *Roker* vult u het aantal sigaretten per dag in; Bij *Medicatie* maakt u bijvoorbeeld een notitie hoeveel uur de luchtwegverwijders –indien nodig- voor het onderzoek zijn gestopt en eventueel welke luchtwegmedicatie is voorgeschreven.

Na het invullen van de velden klikt u op *Opslaan en sluiten*. De gegevens worden nu in de database opgeslagen.

#### **5. Corrigeren ingevoerde patiëntgegevens**

Mocht u een fout hebben gemaakt bij het invoeren van patiëntgegevens kunt u in het hoofdscherm via *Patiënt zoeken* de desbetreffende patiënt aanklikken met de linkermuisknop om vervolgens via *Patiënt wijzigen (F4)* de correctie te maken. Na *Opslaan en sluiten* worden de gecorrigeerde gegevens opnieuw bewaard.

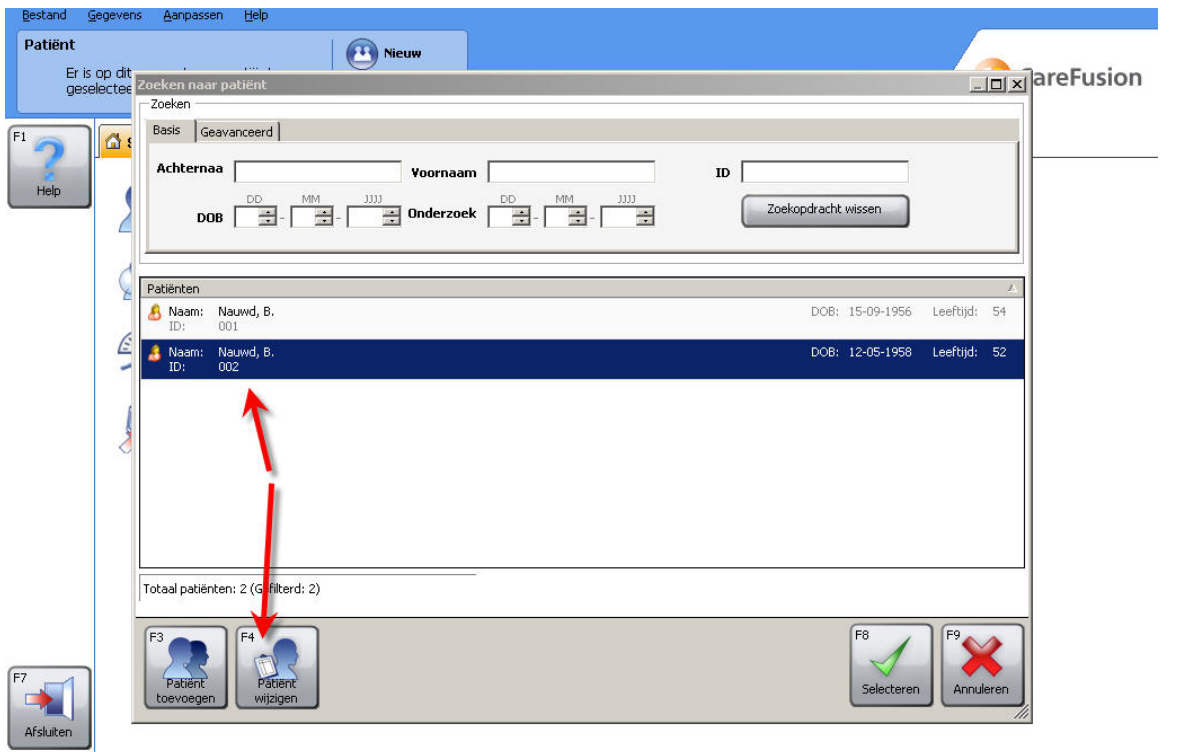

### Hoofdstuk 2 **Instellingen**

#### **1. Afdrukinstellingen**

Kies om de afdrukinstellingen aan te passen in het hoofdscherm op *Aanpassen* 

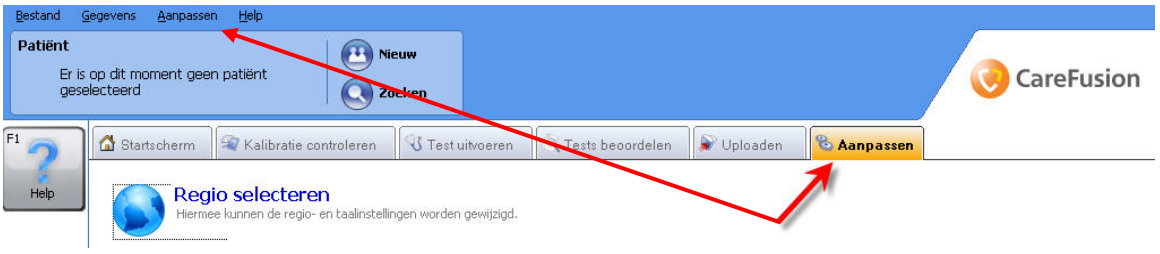

*....* en vervolgens op *Afdrukinstellingen*.

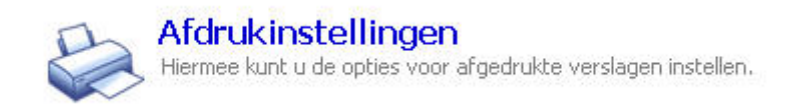

U kunt een aantal items aanpassen naar uw eigen wensen, te weten:

- 1. **Aanmaken koptekst titel van het afdrukblad** U heeft twee regels om bijvoorbeeld de naam van uw praktijk in te vullen 2. **Automatisch aanmaken van PDF's**  Wanneer u een vinkje plaatst in het keuzevak zal in het vervolg automatisch van iedere longfunctie een PDF document worden aangemaakt. Wilt u een andere locatie dan getoond kunt u dit via *Bladeren* aanpassen.
- 3. **Afdrukoptie wijzigen** Standaard staat de afdrukoptie op basis. Om aanpassingen te kunnen maken

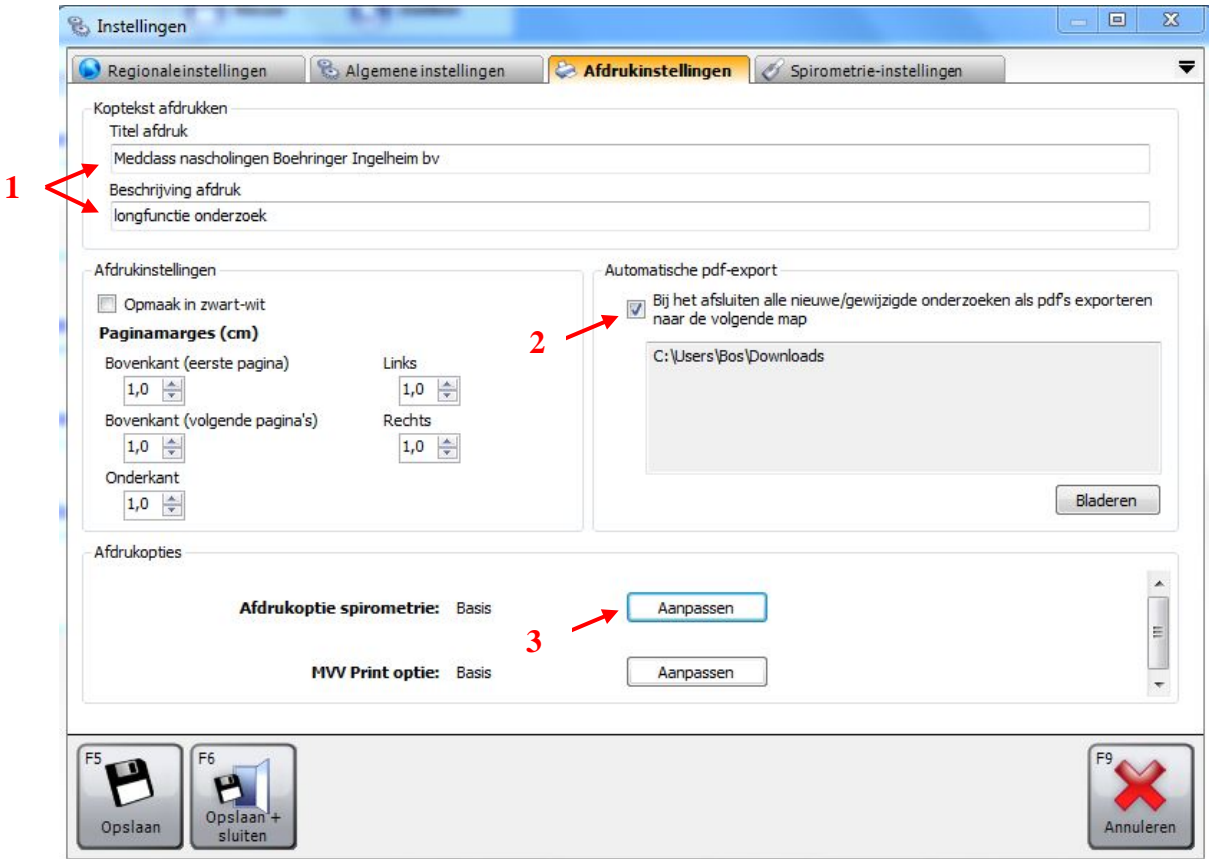

klik op *Aanpassen* en past u de items op de volgende wijze aan (zie figuur onder):

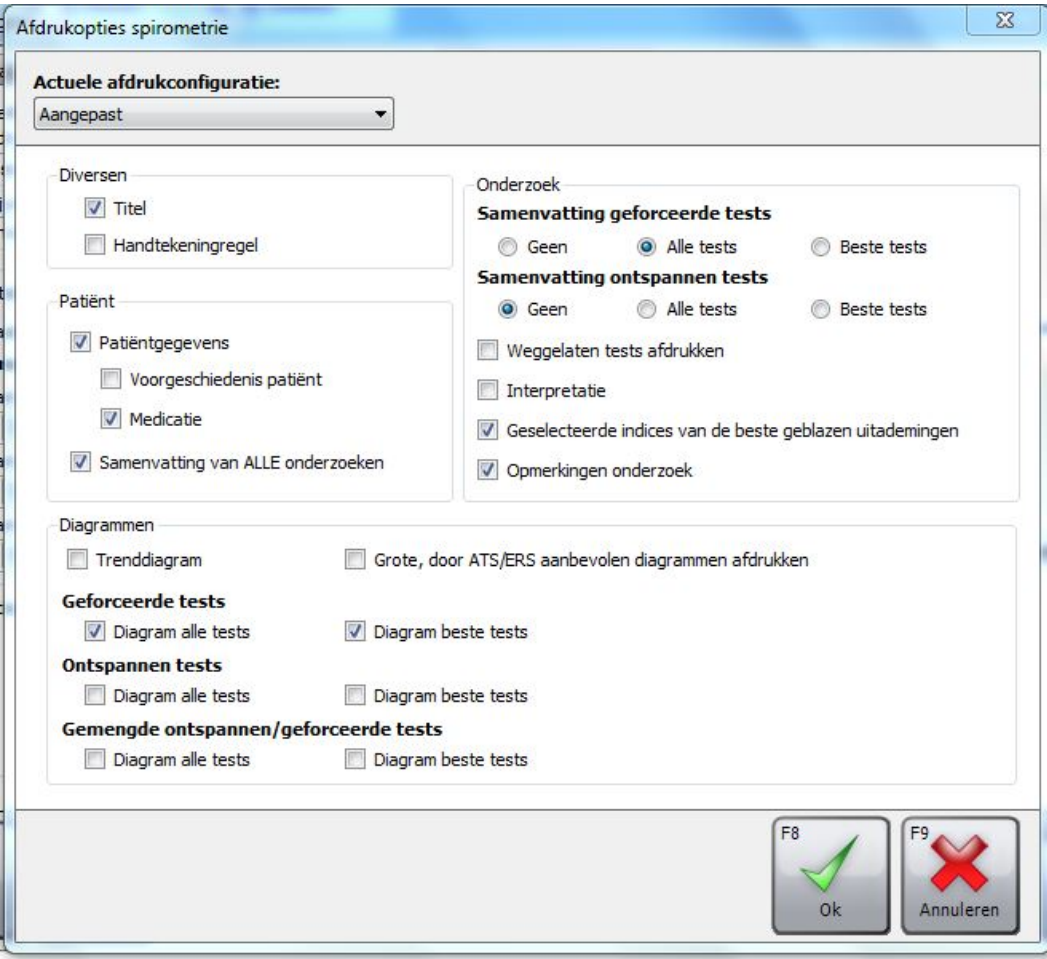

- *1.* Actuele **afdrukconfiguratie** omzetten naar *Aangepast*
- 2. Vinkje aanzetten bij **Titel**
- 3. Vinkje uitzetten bij **handtekeningenregel**
- 4. Controleren of vinkje aanstaat bij **Patiëntgegevens**
- 5. Vinkje uit bij **Voorgeschiedenis Patiënt**
- 6. Controleren of vinkje aanstaat bij **Medicatie**
- 7. Controleren of vinkje aanstaat bij **Samenvatting van ALLE onderzoeken**
- 8. Vinkje uit bij **Trenddiagram** en **Grote, door ATS/ERS aanbevolen diagrammen afdrukken**
- 9. Controleren of vinkje aanstaat bij **Geforceerde tests** op *Diagram alle tests* en *Diagram beste tests*
- 10. Alle vinkjes uit bij **Ontspannen tests**
- 11. Alle vinkjes uit bij **Gemengde ontspannen/geforceerde tests**
- 12. Controleren of vinkje aanstaat bij **Samenvatting geforceerde tests** op *Alle tests*
- 13. Vinkje uitzetten bij *Weggelaten tests afdrukke***n** en *Interpretatie*
- *14.* Controleren of vinkje aanstaat bij *Geselecteerde indices van de beste geblazen uitademingen*
- 15. Controleren of vinkje aanstaat bij *Opmerkingen onderzoek*
- 16. Klik op *Ok* om instellingen op te slaan

#### **2. Spirometrie-instellingen**

Kies om de Spirometrie-instellingen aan te passen in het hoofdscherm op *Spirometrieinstellingen*

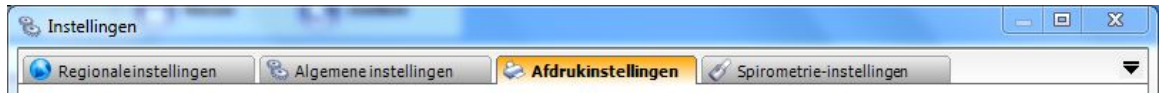

En maak de volgende aanpassingen:

*1.* Actuele **Vooringestelde configuratie** omzetten naar *Aangepast*

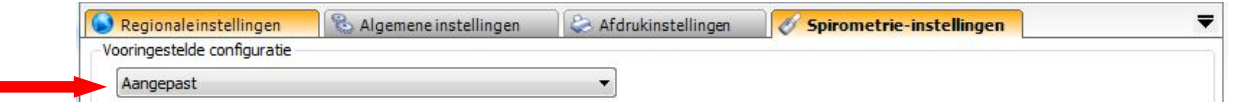

- 2. Optioneel: controleren of vinkje bij **Algemeen** aanstaat bij *Longleeftijd weergeven* (wordt niet door geadviseerd)
- 3. Controleren of vinkje aanstaat bij *Waarschuwing korte blaaspoging*
- 4. Controleren of vinkje aanstaat bij *FEV1/FVC% voorspeld verbergen*
- *5.* Optioneel: actuele **Herinnering kalibratiecontrole** omzetten van *Dagelijks* naar *Uit* (NB. Cahag advies is om dagelijks een volumekalibratie uit te voeren)
- *6.* Actuele *Maximale posttests* omzetten van *2* naar *1*
- 7. Vinkje uitzetten bij *Mislukte livetests automatisch weglaten*
- 8. *Eenheid piekflow* moet staan op *l/s*
- 9. *Flowtype* moet staan op *Expiratoir* en *Inspiratoir*
- *10.* Optioneel *Interpretatie* omzetten naar *Geen*
- 11. **Reproduceerbaarheidscriteria** moet staan op *ATS/ERS-criteria 2005*
- 12. **Geforceerde Criteria beste** moet staan op *Individuele beste*
- 13. Optioneel: **Trend** op *z-score* met de parameters *FEV1 en FEV1/FVC*
- 14. Schuif aan de rechterkant van het scherm de *Scrollbar* naar beneden en zet de **Standaard voorspelde set** op *GLI Quanjer (2012)*
- 15. Zet **Weergave voorspelde geforceerde flow-volume** op *Lijn*
- 16. Zet **Weergave voorspelde geforceerde volume-tijd** op *Oppervlakte*
- 17. Klik op *Opslaan + sluiten* om instellingen op te slaan

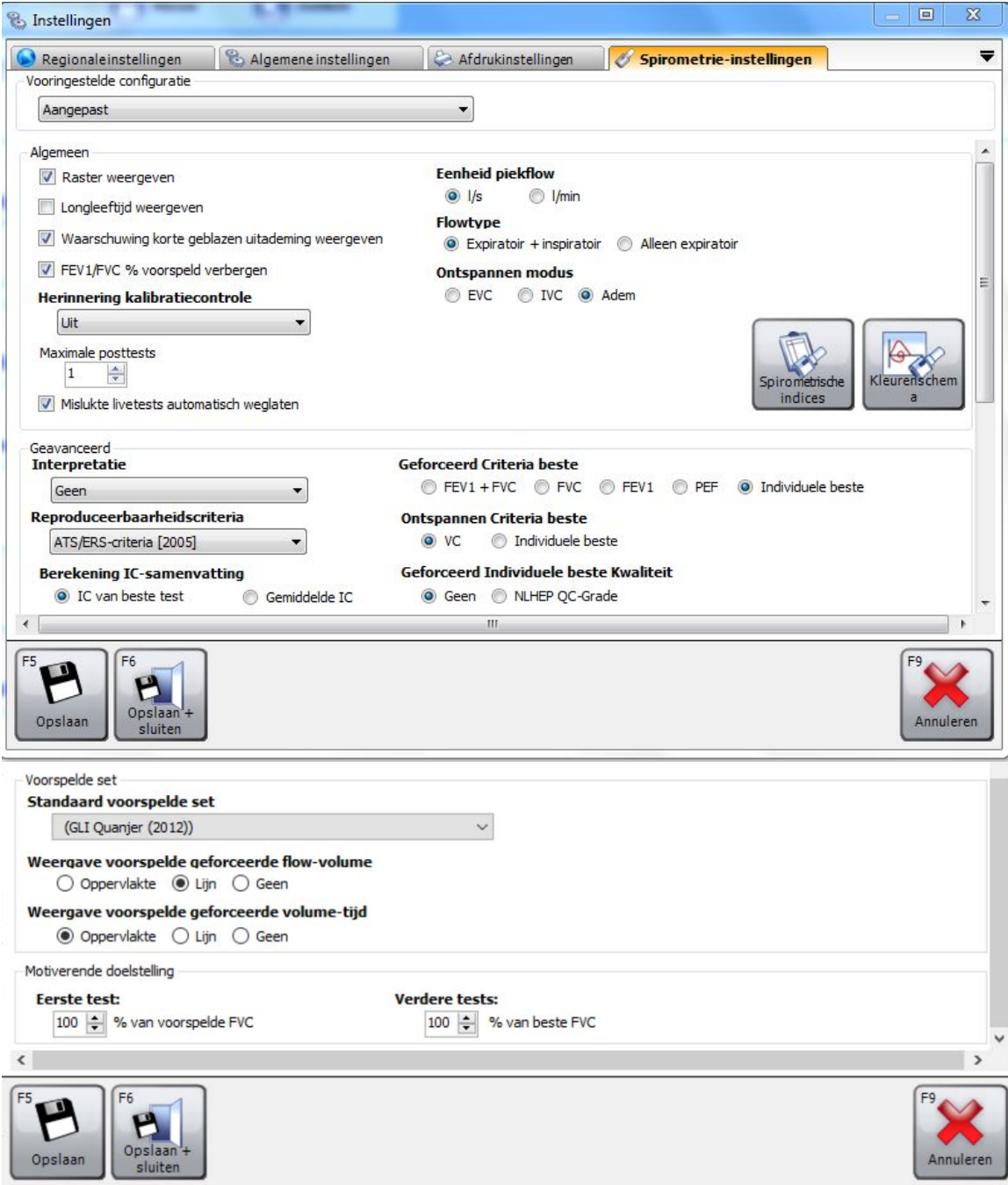

#### **3. Instellen Spirometrische indices**

Voor de beoordeling van de spirometrie heeft u maar een aantal parameters nodig. Het instellen gaat als volgt:

Kies om de Spirometrie-instellingen aan te passen in het hoofdscherm op *Aanpassen* 

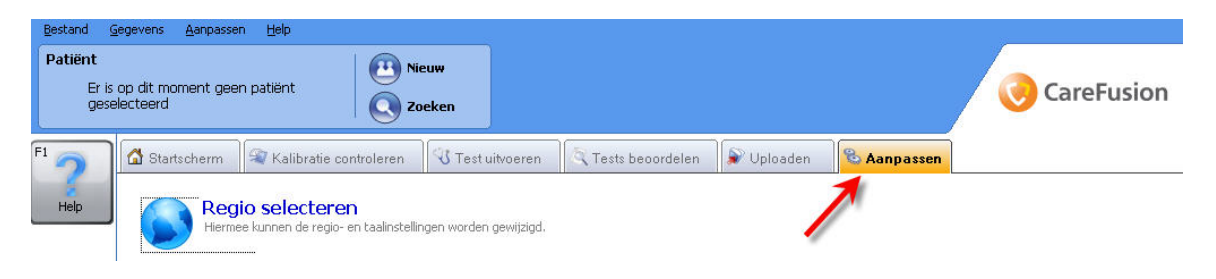

*....* en vervolgens op *Instellingen spirometrische indices*.

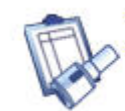

### Instellingen spirometrische indices

Hiermee kunnen de spirometrische indices worden geselecteerd, zowel voor weergave op het scherm als voor de afgedrukte verslagen.

Een keuzeoptie maakt het mogelijk de gewenst parameters te activeren. Het advies is de volgende parameters te gebruiken:

- 1. **FEV1**, het volume lucht wat in de 1ste seconde na maximale inademing en direct maximaal krachtige uitademing wordt uitgeblazen
- 2. **FVC**, het totaal verplaatste volume lucht wat na maximale inademing en direct maximaal krachtige uitademing wordt uitgeblazen
- 3. **PEF**, de hoogste snelheid van luchtverplaatsing na maximale inademing en direct maximaal krachtige uitademing
- 4. **FEV1/FVC,** de Forced Expiratory Ratio (FER) en geeft de ernst van de eventuele obstructie weer
- 5. Klik op *Opslaan + sluiten* om instellingen op te slaan

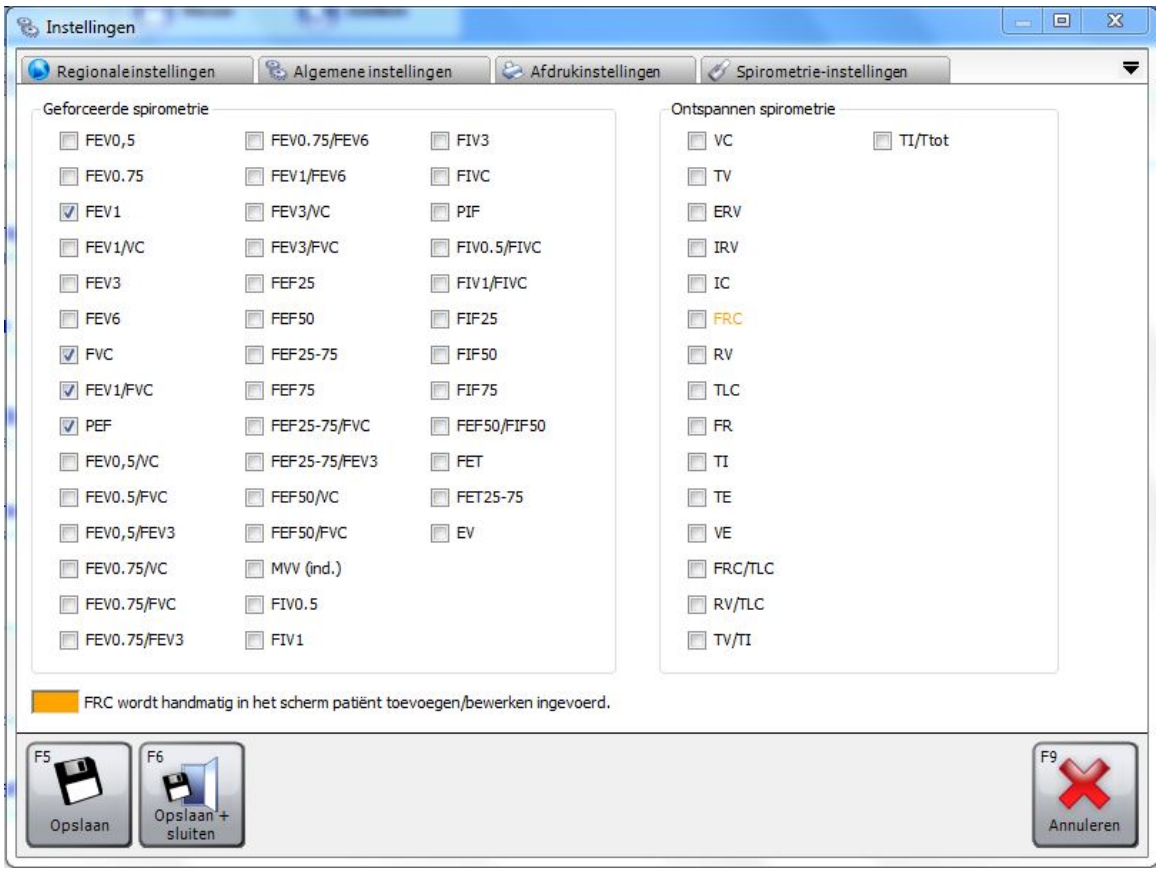

#### **4. Algemene instellingen**

Kies om de **Algemene instellingen** aan te passen in het hoofdscherm op *Aanpassen*

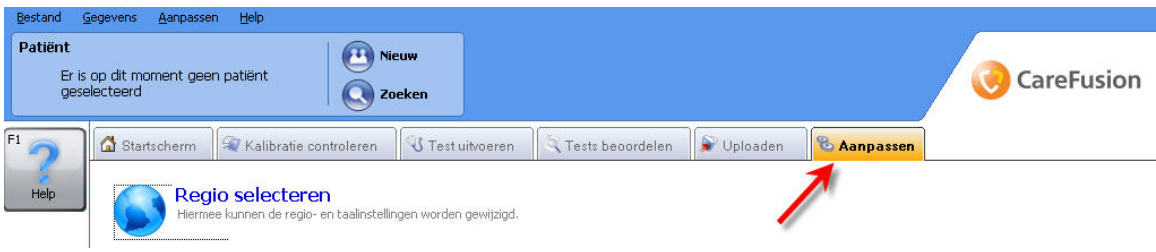

*....* en vervolgens op *Algemene instellingen*

Een keuzeoptie maakt het mogelijk een aantal aanpassingen te maken, te weten:

- 1. **Hoogte wordt gemeten in** moet staan op *cm*
- 2. **Het gewicht wordt gemeten in** moet staan op *kg*
- 3. **Opties datum weergave** moet staan op *DDMMJJJJ*
- **4. Data worden weergegeven met het scheidingsteken** moet staan op **"***–"*
- 5. Controleren of vinkje aanstaat bij **Back-up**
- 6. Klik op *Opslaan + sluiten* om instellingen op te slaan

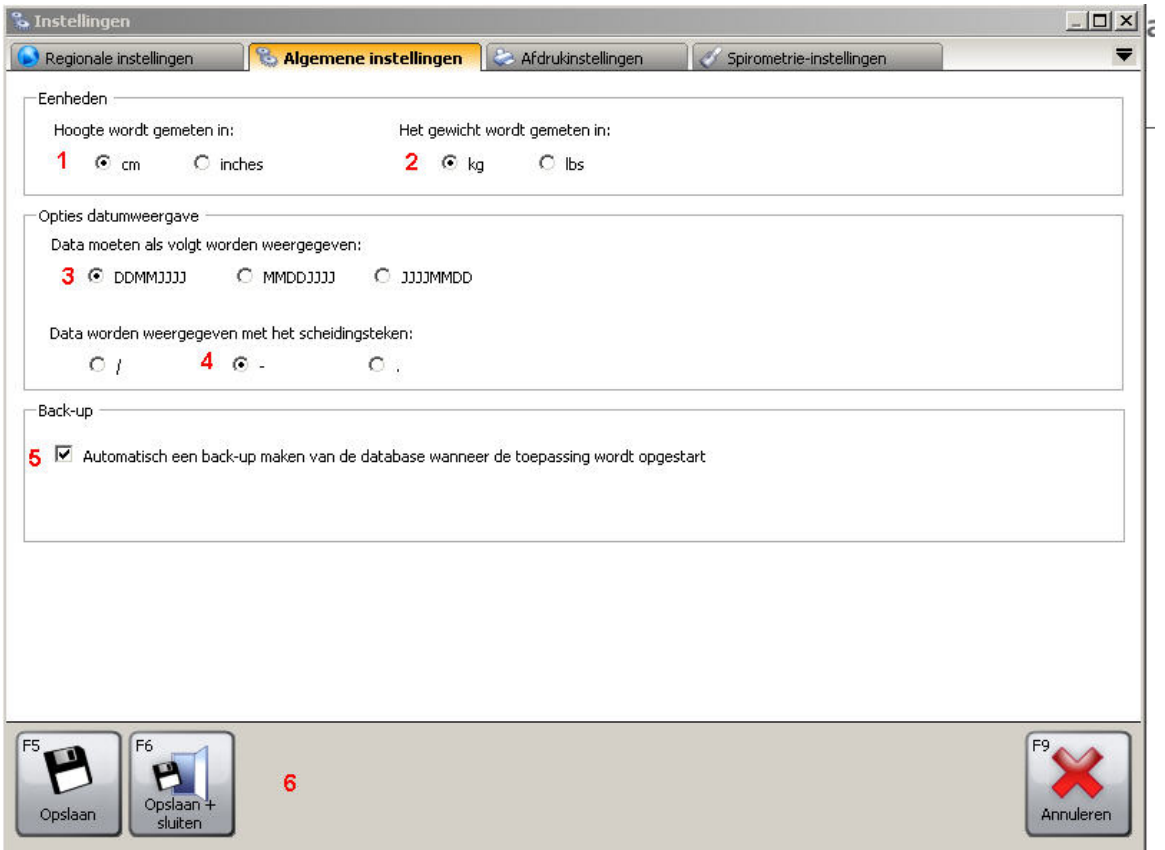

#### Hoofdstuk 6 **Kopiëren en verplaatsen bestand**

Wanneer de Spirometrie PC software van CareFusion is geïnstalleerd bestaat de mogelijkheid om de opgeslagen longfuncties vanuit de vorige software Spida 5 over te zetten. In dit hoofdstuk wordt uitgelegd hoe dit te doen.

#### **1. Importeren dat vanuit Spida5/SpidaXpert**

In het menubalk op het hoofdscherm gaat u via *Gegevens* > *Importeren* > *Spida5/SpidaXpert importeren.*

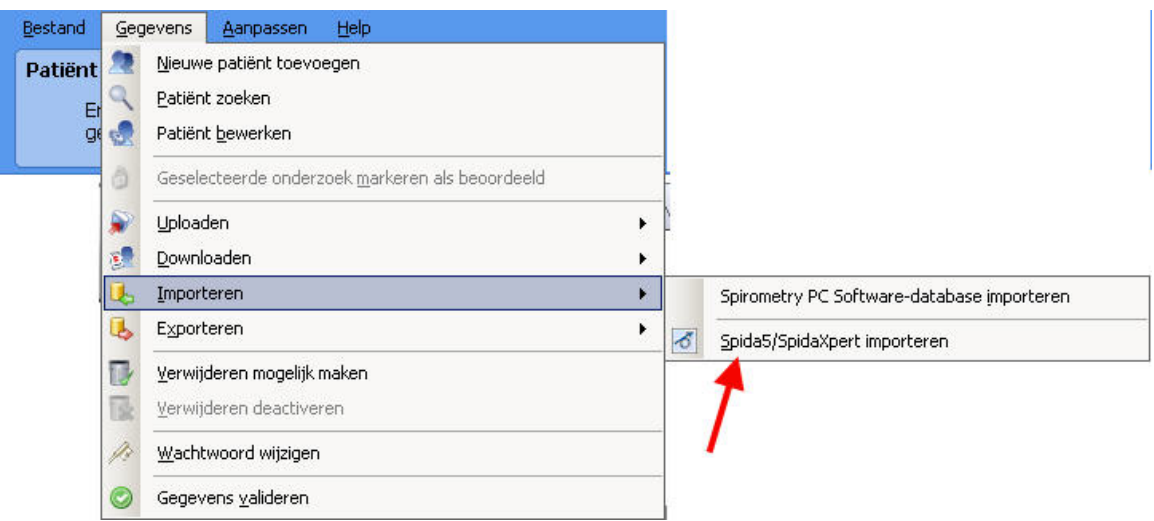

#### **2. Selecteren database Spida5/SpidaXpert**

Wanneer meerdere bestanden zijn opgeslagen activeert u de database welke naar de nieuwe omgeving moet worden geïmporteerd. In onderstaand voorbeeld is het de database GC De Blaasbalg.mdb. Klik vervolgens op *Open* en de database zal worden overgezet.

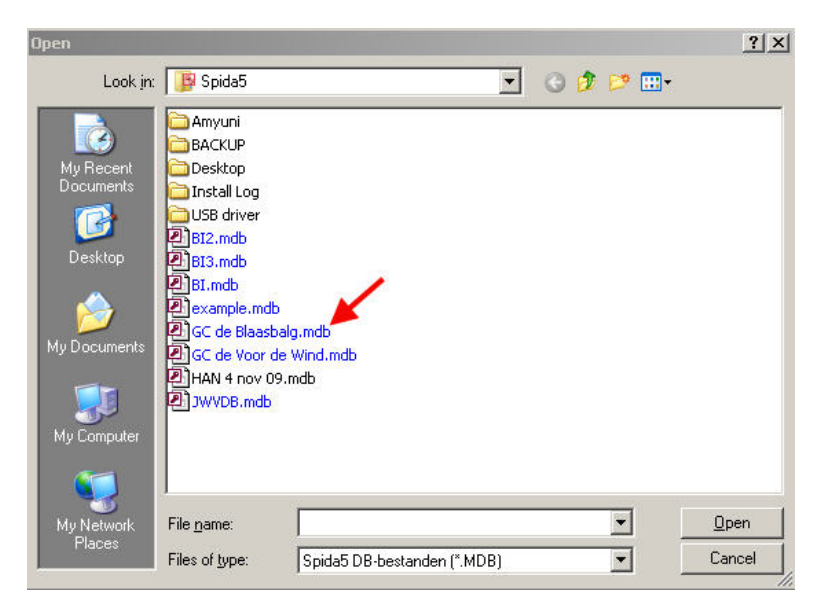

 *Hoofdstuk 6 Kopiëren databestand Spida5 naar CareFusion Spirometrie PC, versie 1.0*

### Hoofdstuk 3 **Uitvoeren Spirometrie Test**

Het is belangrijk om het onderzoek op de juiste wijze af te nemen. Het goed en krachtig aanmoedigen van de patiënt voorkomt dat hij/zij vroegtijdig stopt met blazen. Het juist afnemen van een spirometrie is heel goed te doen en continue scholing kan u hierbij helpen. Ook het beoordelen van het spirogram is snel te begrijpen, maar niet altijd is de anamnese van de patiënt duidelijk genoeg om aan een bepaalde diagnose te denken. Het bespreken van casuïstiek kan u helpen ervaring in het beoordelen te krijgen. Op praktijk gerichte nascholing via Medclass [\(www.medclass.nl\)](http://www.medclass.nl/) kan u hierbij van dienst zijn.

De spirometrie wordt als volgt afgenomen:

#### **1. Patiënt aanmaken, of bestaande patiënt selecteren**

Er zijn meerdere mogelijkheden om een patiënt toe te voegen aan de database:

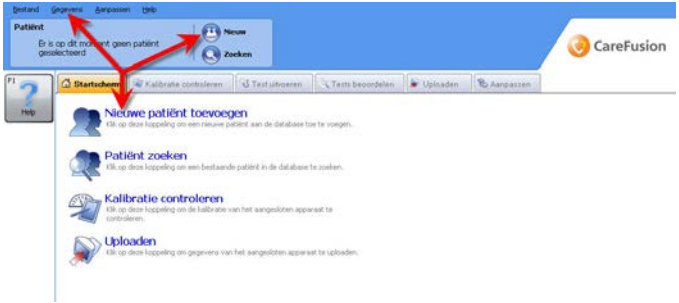

- 1. Via de *Menubalk* naar *Gegevens en Nieuwe patiënt toevoegen*.
- 2. Via hoofdscherm *Nieuw* aanklikken
- 3. Via hoofdscherm *Nieuwe patiënt toevoegen* aanklikken

Er zijn meerdere mogelijkheden om een *bestaande patiënt* op te zoeken vanuit de database:

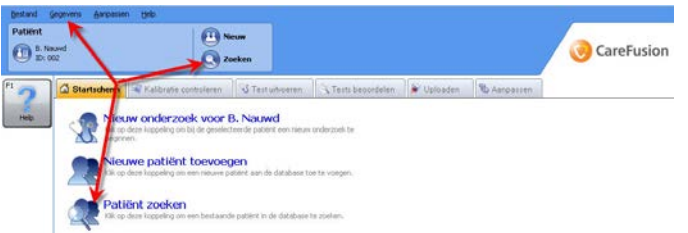

- 1. Via de *Menubalk* naar *Gegevens en Patiënt zoeken*.
- 2. Via hoofdscherm *Patiënt zoeken* aanklikken
- **3.** Via hoofdscherm (bovenaan) *zoeken* aanklikken

En voer de gegevens van de patiënt in (zie voorbeeld onder) en klik vervolgens op *F3Opslaan en Sluiten*

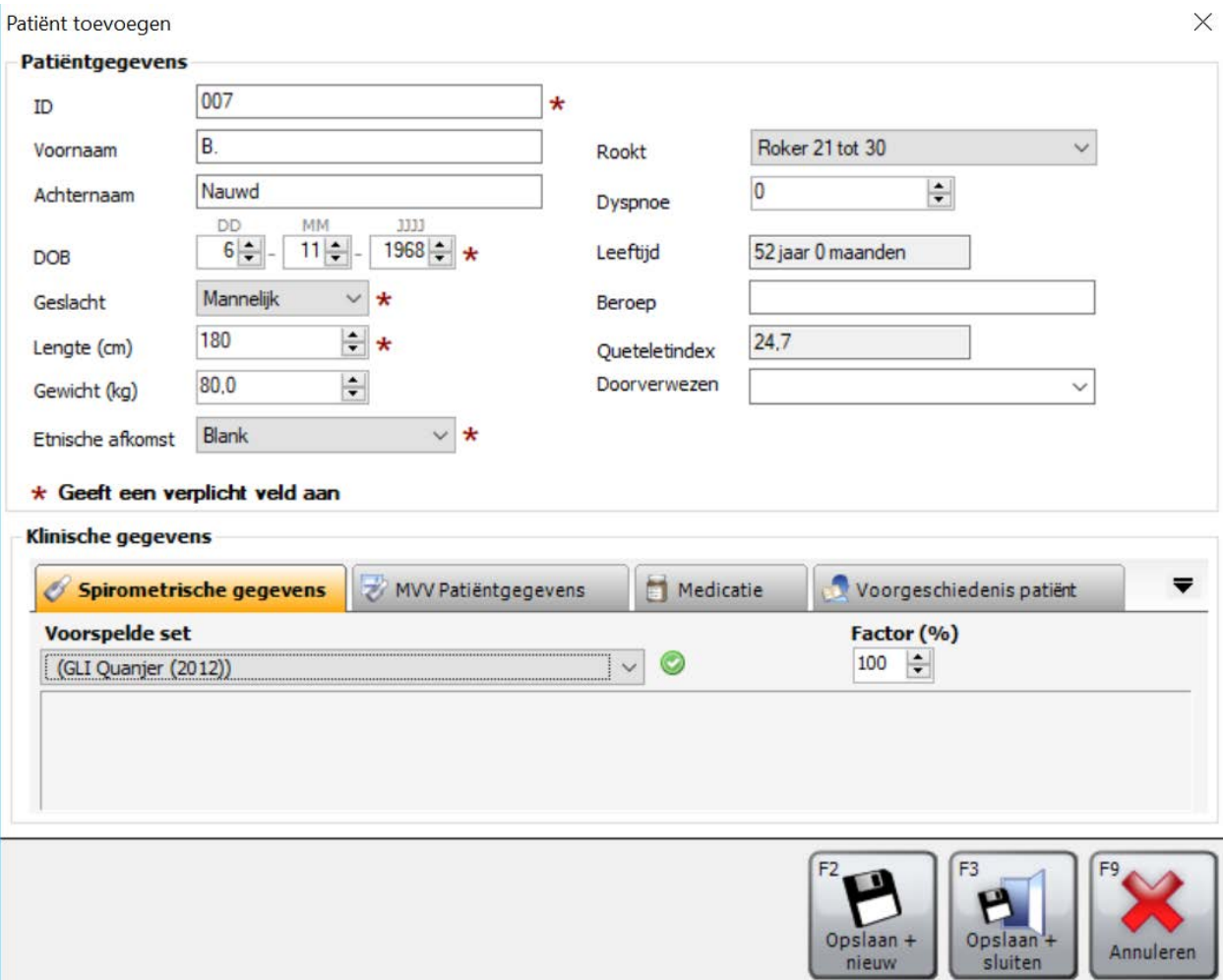

#### **2. Start Nieuw onderzoek**

Het mondstuk mag nog niet in de mond worden genomen. Via *Test uitvoeren* (bovenin het beeldscherm) wordt een nieuw onderzoek gestart.

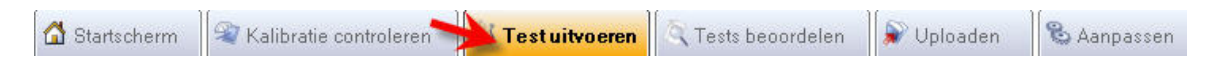

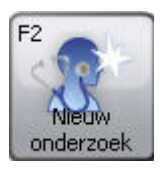

Vervolgens via *F2 Nieuw Onderzoek* doorschakelen en controleren of de zojuist ingevoerde gegevens nog juist zijn. Vul in de kolom medicatie in hoe lang de luchtwegverwijders zijn gestopt.

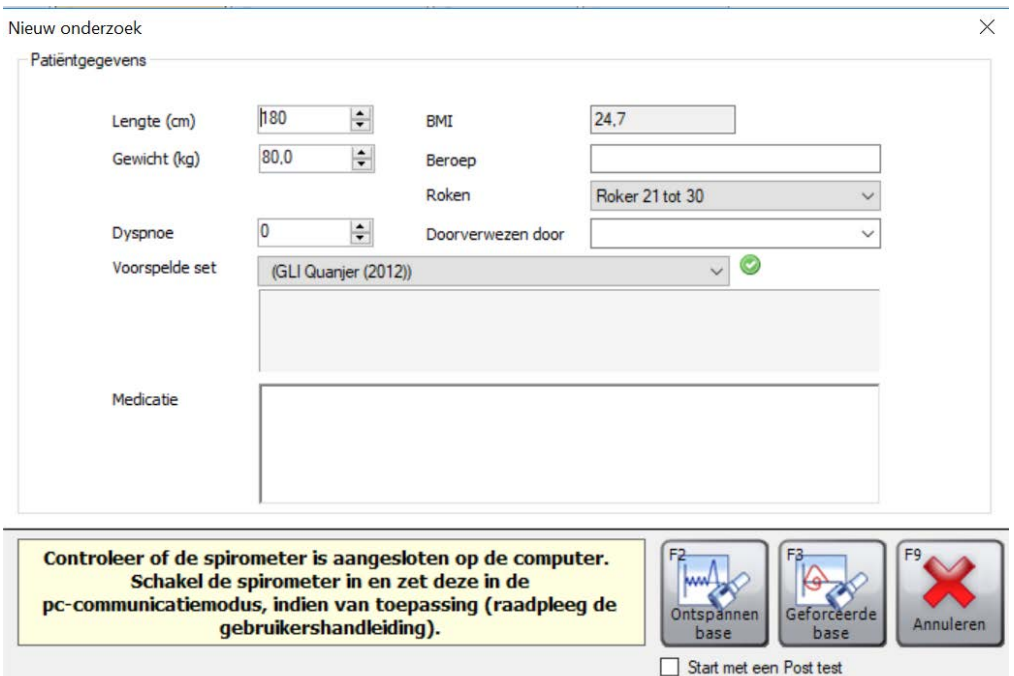

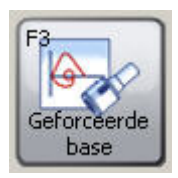

Klik vervolgens op *F3 (Geforceerde base)* om de meting te starten. Na het horen van een signaal verschijnt de melding 'Begin met ademen' en vraagt u de patiënt het mondstuk in de mond te nemen.

Wanneer de patiënt na een aantal keren rustig in en uitademen is gewend aan het mondstuk vraagt u de patiënt:

- 1. Maximaal diep in te ademen om vervolgens
- 2. *direct* Maximaal krachtig uit te blazen en
- 3. Maximaal lang door te blazen tot volledige uitademing\* om daarna
- 4. Maximaal krachtig weer in te ademen om terug te keren waar de uitademing is gestart.
- *de USB-spirometer geeft een signaal af wanneer de volumeverandering bijna nul is geworden. Vervolgens moet u de patiënt vragen direct maximaal krachtig in te ademen om te voorkomen dat de meting wordt afgebroken en de inademing niet meer kan worden geregistreerd.*

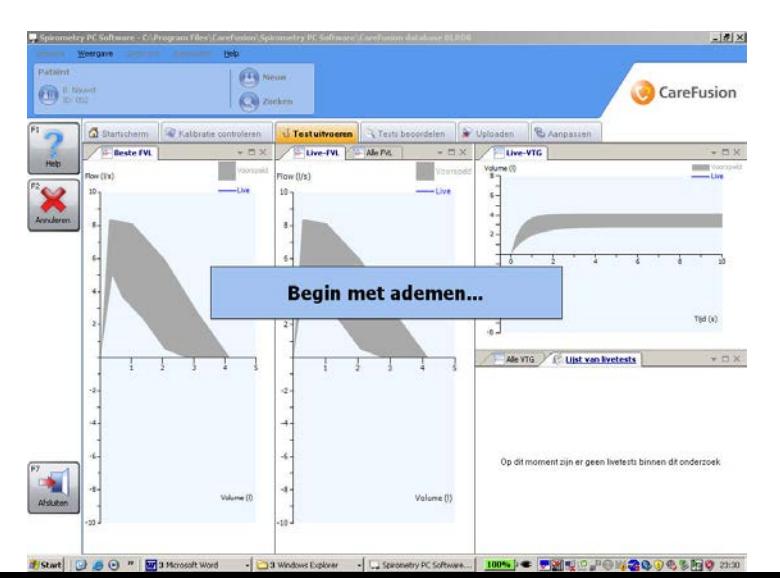

*Hoofdstuk 3 Uitvoeren Spirometrie, versie 1.0*

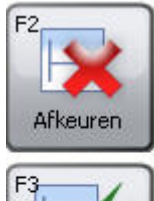

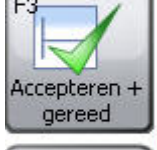

Accepteren volgende

F<sub>4</sub>

Na iedere blaaspoging moet het mondstuk even uit de mond worden genomen. Ook moet de meetkop niet worden bewogen. Na enkele tellen hoort u weer een signaal en worden de resultaten op het scherm getoond. U kunt besluiten de blaaspoging te verwerpen (*Afkeuren)*, te bewaren en door te gaan naar de volgende blaaspoging (*Accepteren + volgende)*, of te bewaren en de test vervolgens te beëindigen (*Accepteren +gereed)*. In het laatste geval is het niet meer mogelijk om nog blaaspogingen toe te voegen. U gebruikt **F3** vrijwel alleen wanneer u voldoende goede blaaspogingen hebt gevonden, in alle andere gevallen gebruikt u **F2** om binnen de meting te blijven en door te gaan

#### **3. Bepalen herhaalbaarheid**

Drie goed geblazen metingen zijn nodig om de herhaalbaarheid te kunnen beoordelen (vereist (goed geblazen metingen zijn manoeuvres die de kwaliteit 'Goede Ademhaling' of 'Korte Ademhaling' hebben). Dit om te vermijden dat de uitslag niet maximaal wordt getoond op het tijdstip van afname.

Op basis van de gemeten FEV1 en FVC wordt de herhaalbaarheid berekend op de volgende wijze:

- 1. Bereken het verschil tussen de hoogste twee FVC's uit drie goed afgenomen pogingen
- 2. Dit verschil mag niet meer zijn dan 150 ml (0,15 L),
- 3. Bereken het verschil tussen de hoogste twee FEV1's uit drie goed afgenomen pogingen
- 4. Dit verschil mag niet meer zijn dan 150 ml (0,15 L),
- 5. Wanneer het verschil voor zowel de FVC of de FEV1 groter is dan 150 ml (0,15 L), zal nog een blaaspoging nodig zijn. Vervolgens opnieuw de herhaalbaarheid beoordelen. Ga door tot maximaal acht blaaspogingen.
- 6. Wanneer nu het verschil voor zowel de FVC als de FEV1 kleiner is dan 150 ml (0,15 L), kan de test worden beëindigd.
- 7. Indien het FVC kleiner of gelijk is aan 1 liter, moeten twee van de drie acceptabele pogingen een FVC en FEV1 van minder dan of gelijk aan 100ml van elkaar zijn.

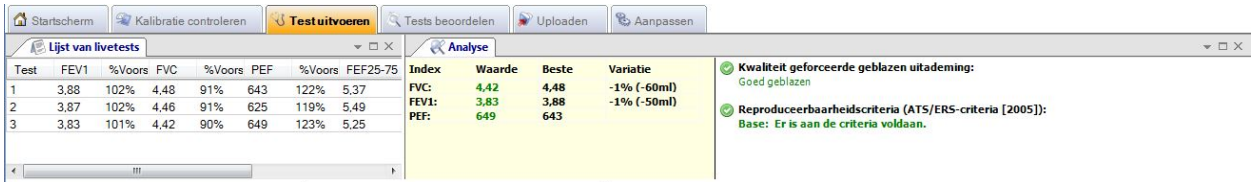

#### **4. Beëindigen meetfase spirometrie**

Nadat u beoordeeld heeft of er voldoende goede blaaspogingen zijn verzameld en de herhaalbaarheid is aangetoond, klikt u vervolgens op *F3* (*Accepteren + gereed)* om de meting te beëindigen.

#### 5. **Spirometrie na luchtwegverwijding**

Indien u bij de patiënt ook een longfunctiemeting na luchtwegverwijding wilt vastleggen gaat u als volgt te werk:

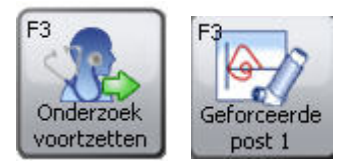

- 1. Klik op *F3* (*Onderzoek voortzetten)*
- 2. Klik op *F3* (*Geforceerde post1)*
- 3. Zorg voor minimaal drie goede blaaspogingen en beoordeel de herhaalbaarheid
- 4. Beëindig de meting door aanklikken *F3* (*Accepteren + Gereed)*

#### **6. Afdrukken verslag**

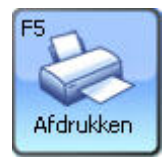

Kies om een verslag af te drukken in de Menubalk op *Bestand* > *Afdrukken*

#### **7. Beëindigen CareFusion Spirometrie PC**

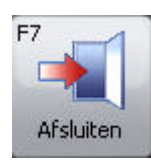

Nadat u klaar met de meting en het meetprogramma wilt verlaten, klikt u (linksonder in het beeldscherm) op *Afsluiten,* of via de *F7* toets.

# Hoofdstuk 5 **Schermindeling beoordeling**

De uitkomsten van het spirometrisch onderzoek zijn in de PC Software van CareFusion op meerdere manieren te bekijken. In dit hoofdstuk wordt uitgelegd welke vensters kunnen worden gebruikt.

Wanneer de spirometrie is afgenomen en opgeslagen klikt u op *Tests beoordelen.*

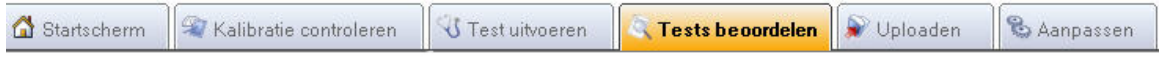

### **Het beoordelingsscherm**

Het beoordelingsscherm wordt nu geopend en in tegenstelling tot de Spida5 software is het niet mogelijk om alle vensters tegelijkertijd weer te geven. Dit komt de overzichtelijkheid ten goede.

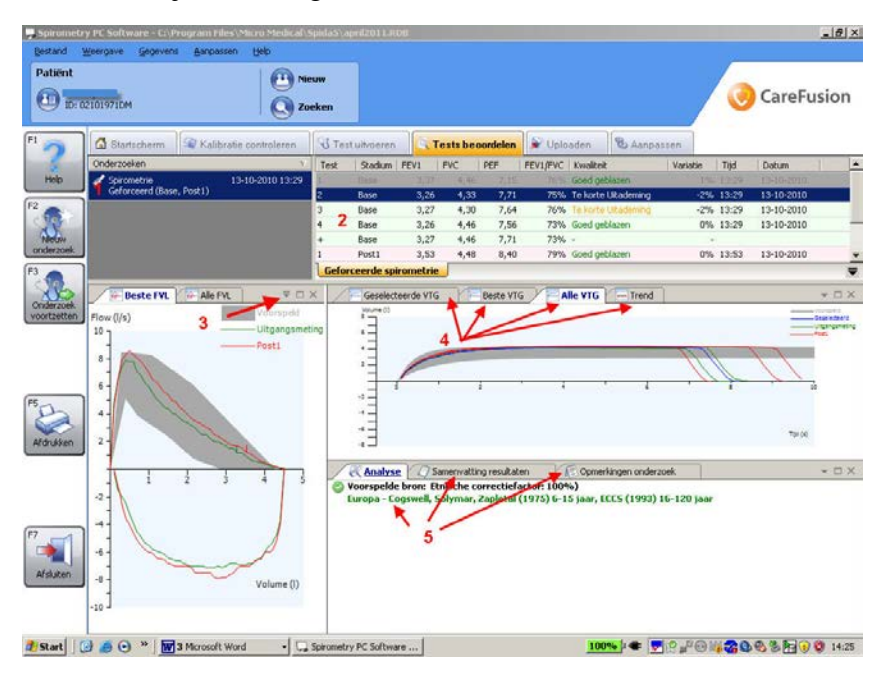

### **1. Onderzoeken**

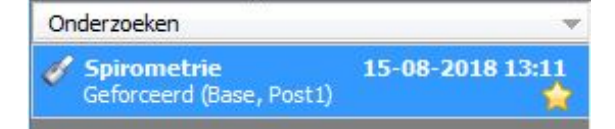

In het venster Onderzoeken worden alle van de patiënt vastgelegde onderzoeken weergegeven. In het getoonde venster gaat het om een onderzoek welke op 15 augustus 2018 is afgenomen en waarbij zowel een Base, als Postmeting is verricht.

### **2. Kengetallen onderzoek (Testlijst)**

In dit venster worden van alle blaaspogingen de parameters FEV1, FVC en PEF getoond. Met deze uitkomsten kan de herhaalbaarheid worden berekend.

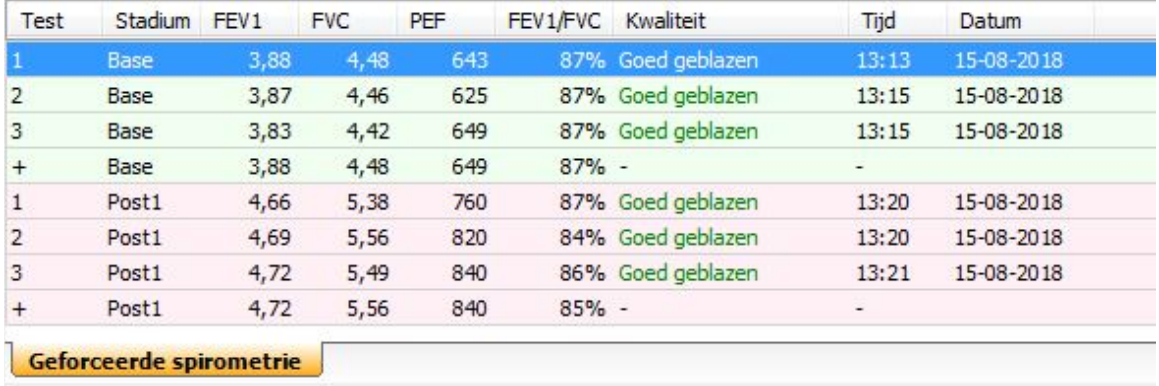

Een extra regel (weergegeven met +) toont een samenstelling van de hoogste waarden uit de getoonde pogingen. Dit mag uiteraard alleen wanneer de kwaliteit als voldoende is beoordeeld (op uitvoering en herhaalbaarheid).

#### **3. Blaaspoging uitsluiten**

Mocht u na afloop van de test een poging alsnog willen uitsluiten kunt u met de linkermuisknop deze poging activeren (wordt nu donkerblauw) en met de rechtermuisknop via *Weglaten* de poging op de achtergrond plaatsen en de uitkomsten doen vervolgens niet mee in de eindresultaten (lichtgrijs gekleurd).

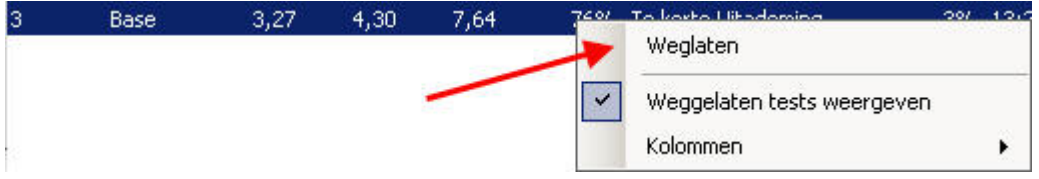

Deze poging staat nu op de achtergrond (grijs)

De samengestelde regel wordt zo nodig automatisch aangepast. De blaaspoging is altijd terug te halen door nogmaals op de regel te gaan staan en met de rechtermuisknop op *Opnemen* te klikken.

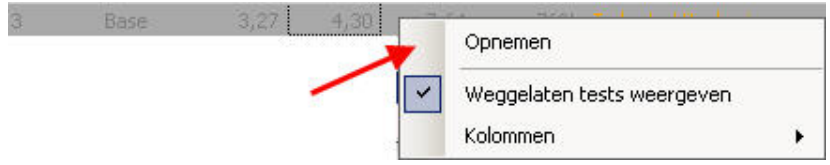

#### **4. Flow-Volume curve (FVL)**

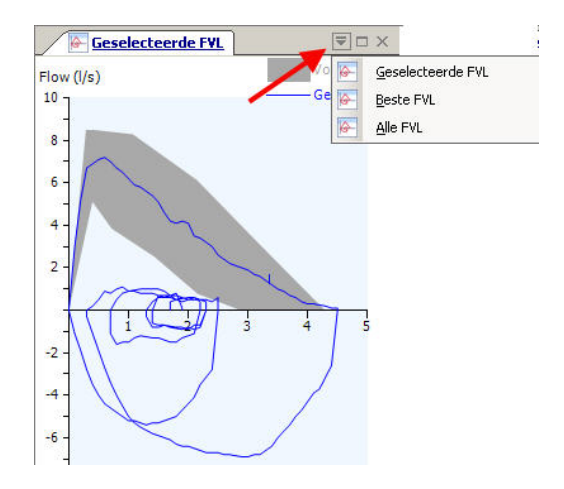

Er zijn drie manieren om de Flow-volume curve te tonen, te weten:

#### **a) Beste FVL**

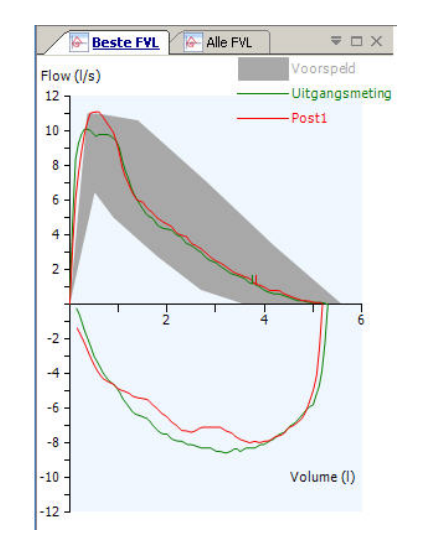

Dit venster toont de beste **Uitgangsmeting** (groen), de beste **Post I** curve (rood), eventueel de beste **Post II** curve (magenta) en het **Voorspelde gebied** in grijs.

### **b) Alle FVL**

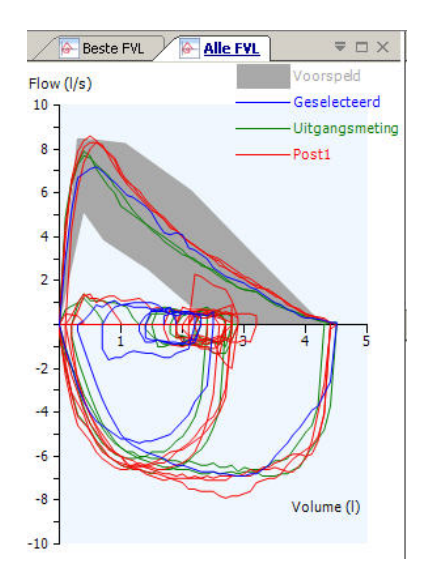

Dit venster toont alle **Uitgangsmetingen** (groen), alle **Post I** curven (rood), eventueel alle **Post II** curven (magenta) en het **Voorspelde gebied** in grijs. De geselecteerde test wordt in Blauw getoond.

### **c) Geselecteerde FVL**

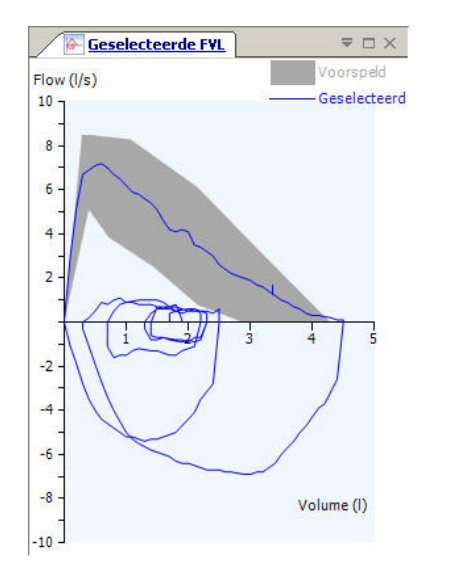

Hier wordt de Flow-Volume Curve weergegeven voor de test die in de Testlijst is gemarkeerd.

### **5. Volume- Tijd curve (VTG)**

In dit overzichtsvenster worden op drie verschillende manieren de volume-tijd weergegeven. Daarnaast kan een trend worden beoordeeld wanneer twee of meer spirometrietesten zijn afgenomen.

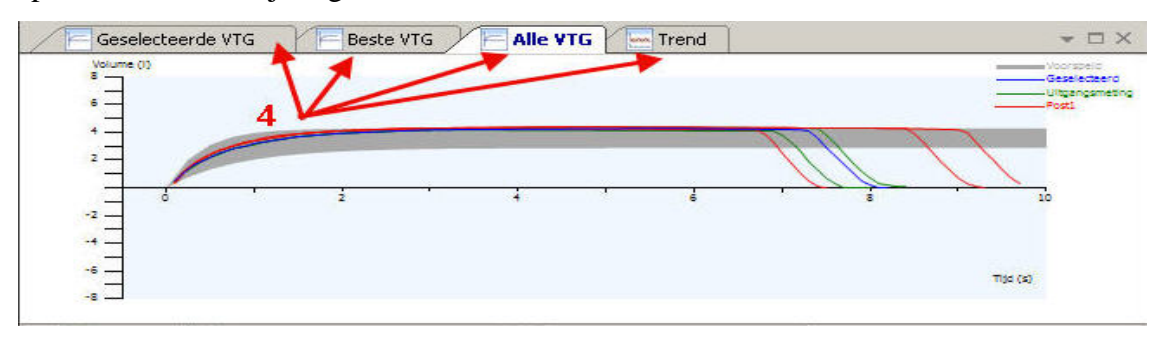

### **a) Geselecteerde VTG**

Hier ziet u de Volume Tijd Grafiek voor de test die onder de Testlijst is gemarkeerd.

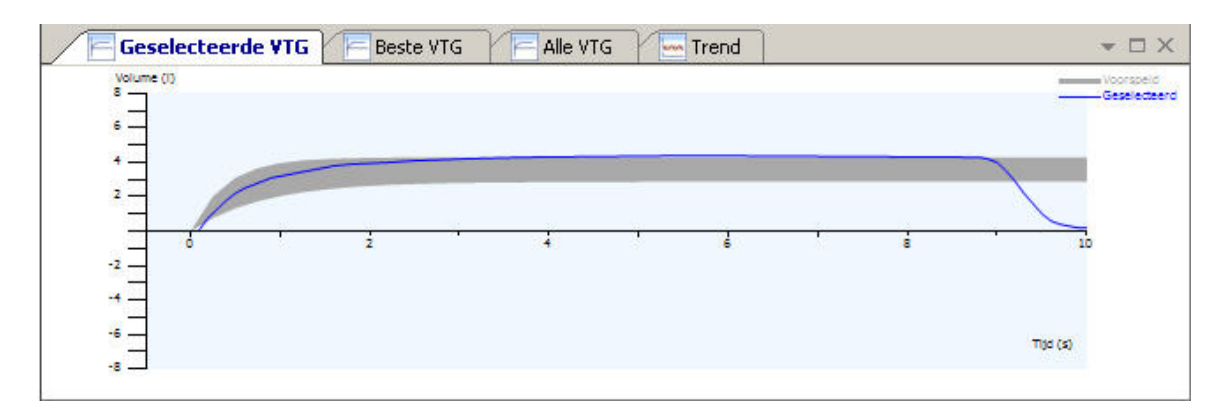

### **b) Beste VTG**

Onderstaand venster toont de beste **Uitgangsmeting** (groen), de beste **Post I** curve (rood), eventueel de beste **Post II** curven (magenta) en het **Voorspelde gebied** in grijs.

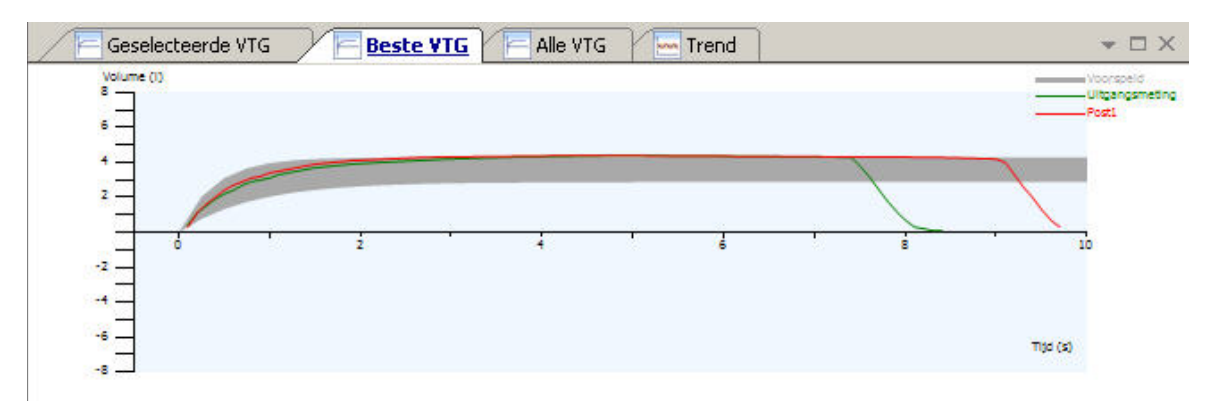

### **c) Alle VTG**

Dit venster toont alle **Baseline** curven (groen), alle **Post I** curven (rood), alle **Post II** curven (magenta) en het **Voorspelde gebied** in grijs. De geselecteerde test wordt in Blauw getoond.

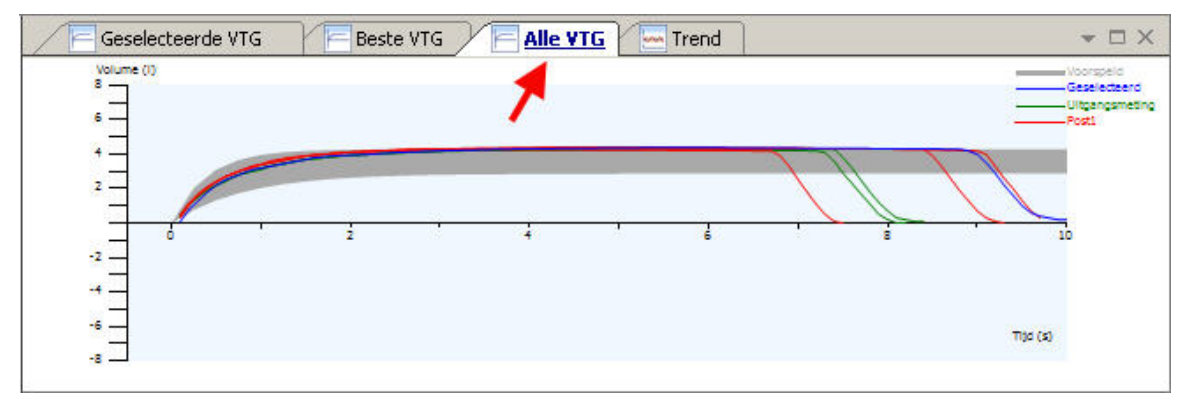

 *Hoofdstuk 4 Schermindeling beoordeling, versie 1.0*

### **d) Trend**

Dit venster toont de uitkomsten van geselecteerde parameters wanneer twee of meer onderzoeken in het systeem zijn vastgelegd.

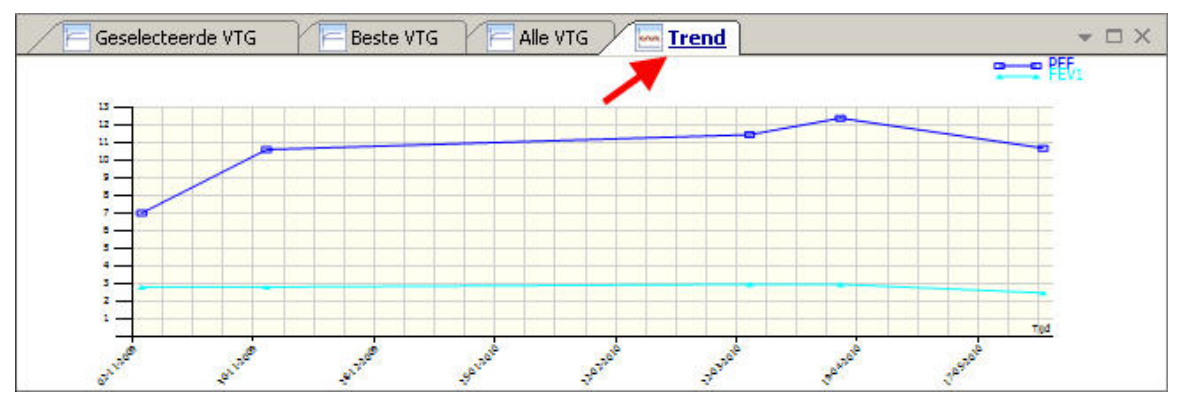

#### **6. Analyse/ Samenvatting resultaten/ Opmerkingen onderzoek**

Onderstaande drie vensters geven informatie over de kwaliteit van het onderzoek, de rerultaten en bestaat de mogelijkheid om opmerkingen van de onderzoeker toe te voegen.

Het venster *Analyse* laat het onderzoek in zijn geheel zien. Het laat de Interpretatiebalken, de tekstuele Interpretatie, de Voorspelde Set zien en of het onderzoek aan de reproduceerbaarheidscriteria voldoet of niet .

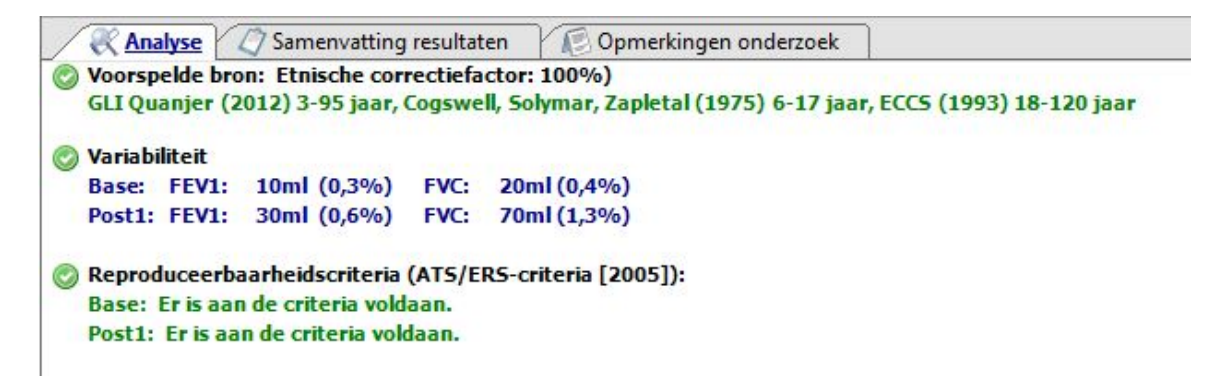

Bij *Samenvatting resultaten* staan de uitkomsten van het onderzoek

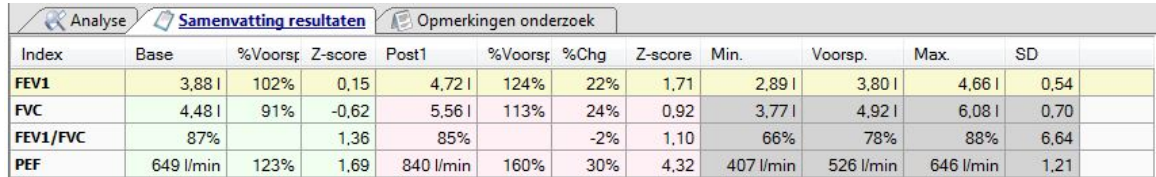

en in het veld *Opmerkingen onderzoek* kunt u relevante informatie over de test invoeren. Gebruikelijk is standaard melding te maken over de coöperatie van de patiënt (goed/matig/slecht) en een melding te maken over de herhaalbaarhe

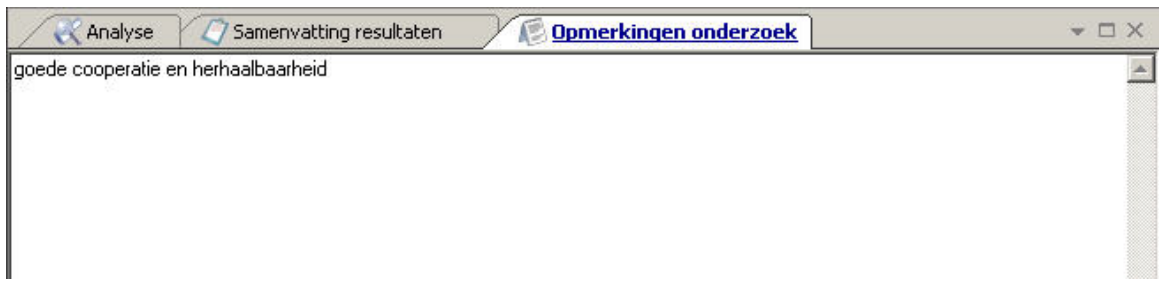

#### Hoofdstuk 5 **Kwaliteitscontrole**

Testresultaten kunnen worden beïnvloed door het niet juist onderhouden van de spirometer. Ook vanuit het oogpunt van hygiëne is het wenselijk een passend kwaliteitsprotocol te hanteren. Het reinigen, kalibreren en het laten uitvoeren van een periodiek onderhoud van het systeem is niet alleen in het belang van de patiënt, maar zorgt ook voor een verlenging van de economische gebruiksduur van de spirometer.

#### **1. Onderhoud spirometer**

- Reinigen
- Kalibreren
- Periodiek onderhoud

#### *Reinigen van de turbine*

Om contaminatie en verstopping van de turbine te voorkomen moet deze -in principeaan het einde van de dag waarop deze is gebruikt worden schoongemaakt, maar zeker aan het eind van de werkweek. Als minimale frequentie wordt geadviseerd dit 1x per week te doen. Noteer dit ook in een logboek. Reinig de turbine volgens voorschrift van de leverancier:

Voor het reinigen wordt de turbine uit de meetkop gehaald: beweeg de turbine een aantal centimeters tegen de wijzers van de klok in, daarna kan deze zonder weerstand uit de meetkop worden uitgenomen.

Belangrijk: de turbine mag **nooit** met alcohol of chloorhoudende middelen worden gereinigd. De kunststofbehuizing zal hierdoor onherstelbaar beschadigen.

Gebruik voor het reinigen/desinfecteren alleen Perasafe© (artikel nummer SSC5000).

- a) maak de vloeistof aan door de juiste hoeveelheid Perasafe toe te voegen aan handwarm water en deze goed op te lossen
- b) plaats de turbine gedurende 10 minuten in de vloeistof voor volledige desinfectie
- c) reinig de turbine na met (gedestilleerd) water. Gebruik geen kraanwater wanneer het hoog kalkhoudend is (meter kan gaan vastlopen). Nooit de turbine direct onder een stromende kraan plaatsen ('propellor' kan beschadigd raken).
- d) Laat de turbine op een schone ondergrond drogen aan de lucht (plm. 24 uur)

#### **2.** *Kalibreren*

Net als bijvoorbeeld een bloeddrukmeter, zal ook een spirometer met regelmaat gekalibreerd moeten worden om zeker te zijn van juiste testuitslagen. De turbinesensor meet onafhankelijk van temperatuur en luchtdruk en kalibratie is om die reden niet nodig. Toch is het recente advies vanuit de Cahag om een volumekalibratie altijd dagelijks te wanneer spirometrie op het programma staat.

#### **Volumekalibratie met een 3-liter ijkspuit**

Wanneer met een 3-liter ijkspuit gecheckt kan worden of de uitslag (FVC) binnen 3 liter ± 105 ml ligt, functioneert deze als gewenst ten aanzien van het meten van volumeverplaatsing. Deze controle moet iedere drie maanden in een logboek worden genoteerd. Wanneer geen ijkspuit op de praktijk aanwezig is, kan een afspraak worden gemaakt met een rayonmanager van Boehringer-Ingelheim bv. om dit te organiseren.

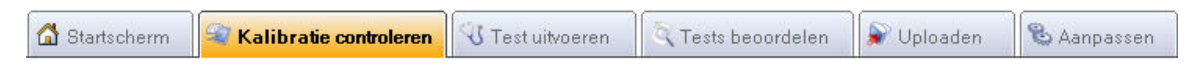

In de Spirometrie PC software is een mogelijk een volumekalibratie uit te voeren en in een logboek op te slaan. In het hoofdscherm klikt u op *Kalibratie controleren*, vervolgens zal het kalibratiemenu worden geopend en klikt u onderaan in het scherm nogmaals op *Kalibratie controleren.*

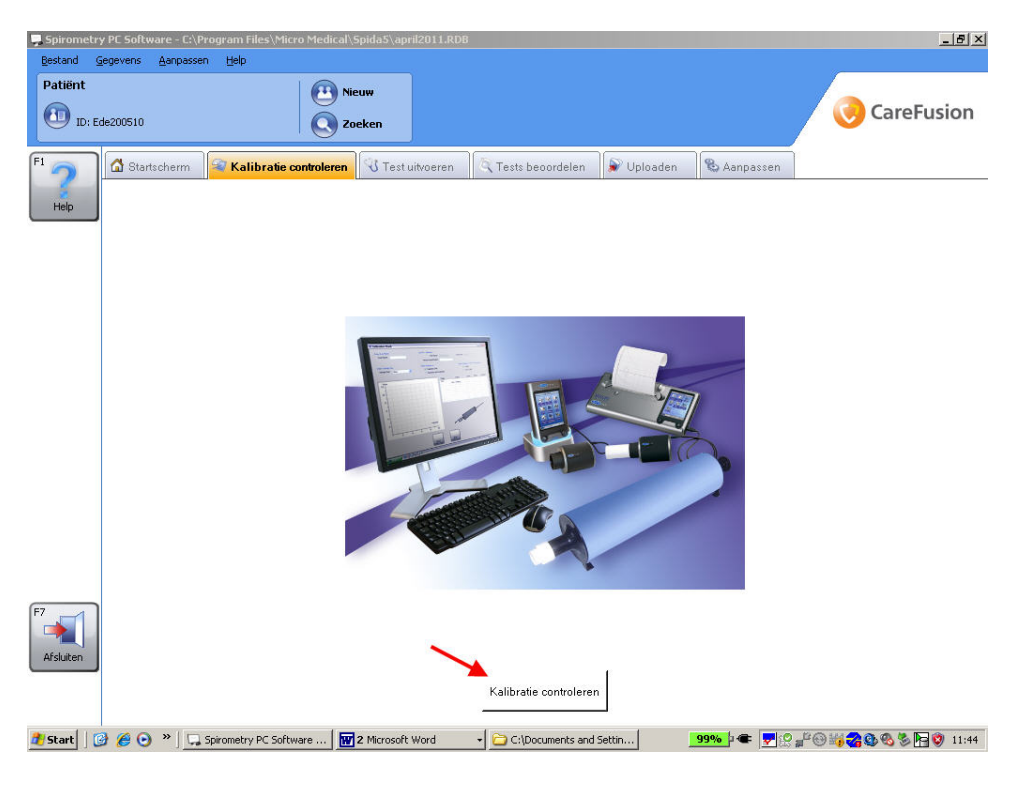

In het nu geopende scherm vult u een gebruikersnaam in en het serienummer van de spirometer. Controleer of de vinkjes staan bij: *Expiratoir en inspiratoir*, *eenvoudige* kalibratiecontrole en de spuitmaat op *drie liter* staan wanneer u met een drieliterspuit de controle uitvoert. Vervolgens klikt u op test starten (onderaan scherm) en volgt u de instructies.

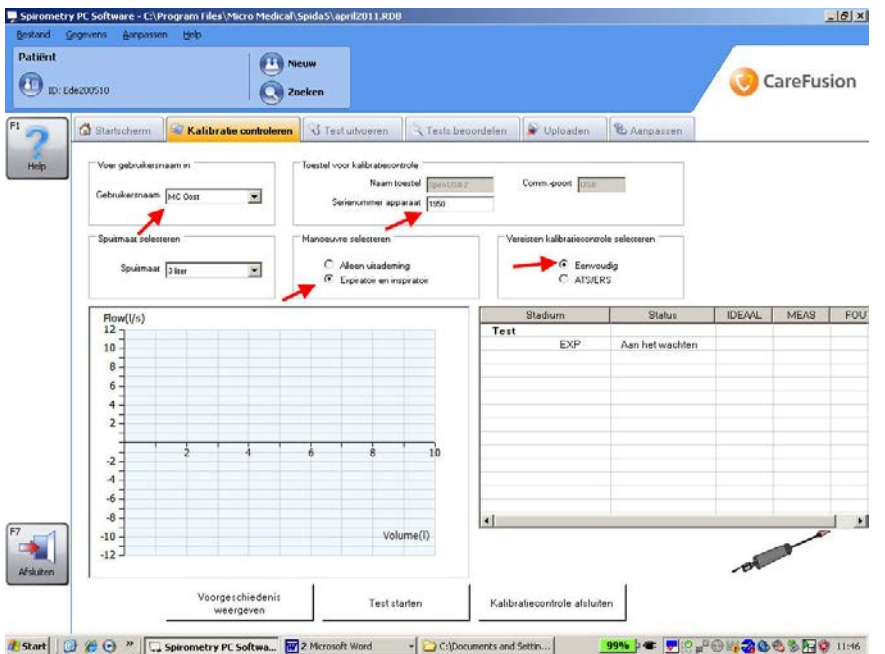

Wanneer een kalibratie is geslaagd kan deze worden opgeslagen (*Accepteren*) en vervolgens sluit u het programma af (*Kalibratiecontrole afsluiten*).

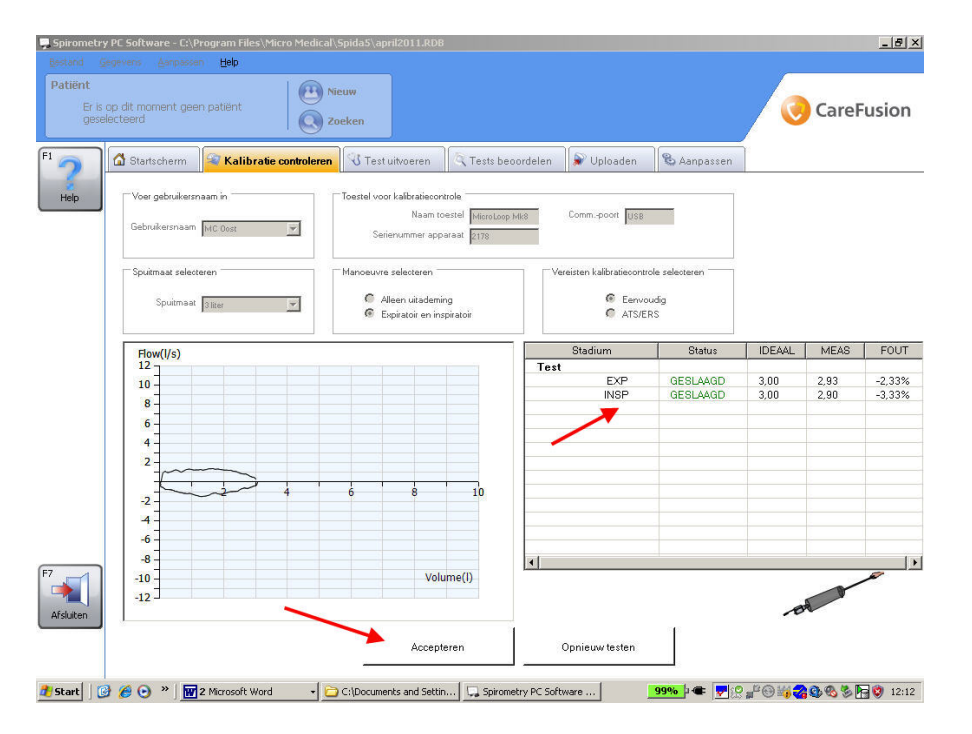

Bovengenoemde procedure is een voorbeeld van een eenvoudige kalibratie. Beter is om een uitgebreide kalibratie volgens ATS/ERS norm uit te voeren. In het kalibratiescherm activeert u in het veld *Vereiste kalibratiecontrole activeren ATS/ERS*. Vervolgens klikt u op Test starten en wordt u gevraagd steeds drie kalibraties uit te voeren met een bepaalde stroomsnelheid (laag, medium en hoog):

- Lage stroming  $(0 0.9 \text{ l/sec})$
- Medium stroming  $(1.6 4.5 \text{ l/sec})$
- Hoge stroming  $(7 12 \text{ l/sec})$

Zo wordt een bereik aan stroomvariabiliteit (tussen 0,5 en 12 liter) gegeven waarmee de volumeverplaatsing van een patiënt wordt nagebootst.

#### **3.** *Periodiek onderhoud*

Advies is om anderhalf jaar na aanschaf te starten met het jaarlijks insturen van de meter naar de leverancier voor onderhoud en controle. Onder andere zal de spirometer computergestuurd gecontroleerd worden met verschillende stroomsnelheden zoals geadviseerd in de meest recente ATS/ERS richtlijn Spirometrie.